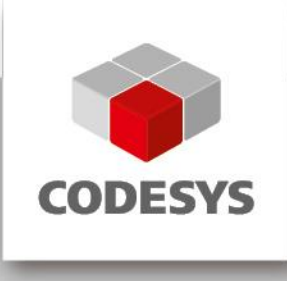

# **CODESYS Control SoftMotion RTE SL**

### **1 General information**

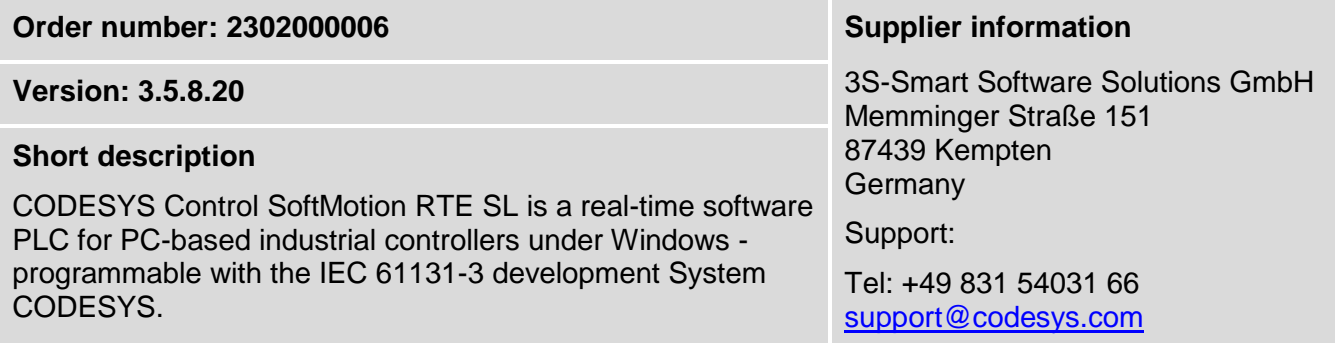

## **2 Requirements and restrictions**

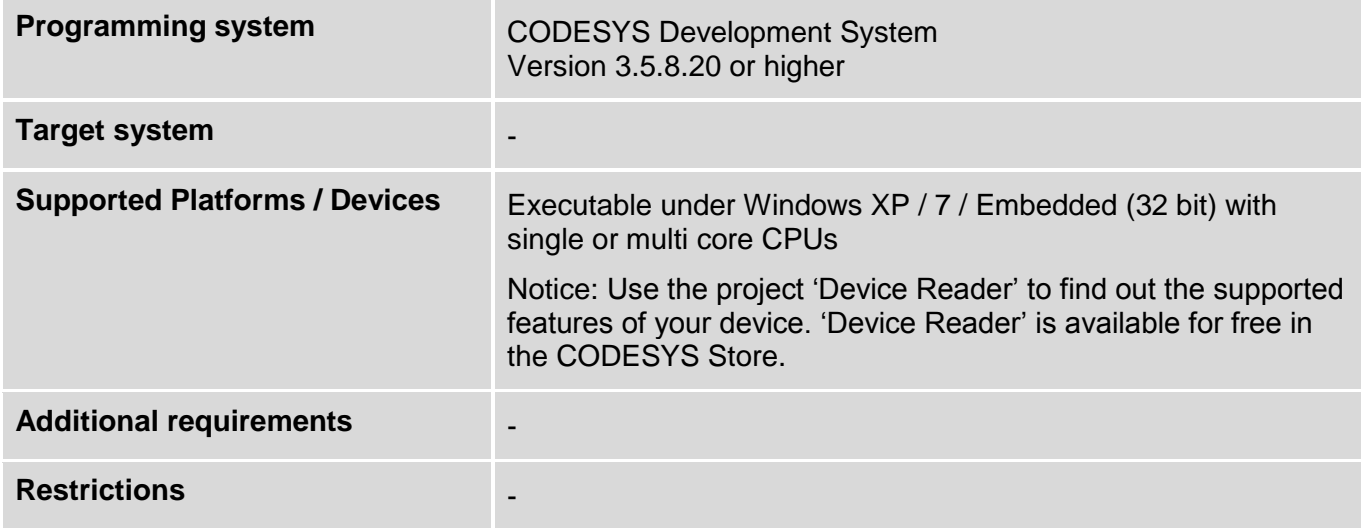

#### **3 Price**

#### 679 EURO plus 19% VAT

This product is subject to license conditions. The product can be either licensed on a software base (license container is part of the CODESYS Control SoftMotion RTE SL since version 3.5.4.0) or via the CODESYS Runtime Key (not part of the product range).

If no valid license is present, the Soft-PLC runs for two hours without functional constraint and the automatically stops.

#### **4 Optional accessory, purchasable in the CODESYS Store**

CODESYS Runtime Key, compact Order number: 601003

#### **5 Product description**

The product CODESYS Control SoftMotion RTE SL is a real-time software PLC for PC-based industrial controllers under Windows. The runtime system has its own real time kernel: deterministic behavior with jitter values in the µs region without additional hardware components or operating system extensions.

The runtime system supports the following functions:

- CODESYS CANopen Master / Slave
- CODESYS EtherCAT Master
- CODESYS Modbus TCP Master / Slave
- CODESYS Modbus RTU Master / Slave
- CODESYS Sercos III Master
- **CODESYS PROFIBUS Master**
- **E** CODESYS PROFINET Master
- CODESYS EtherNet/IP Master
- CODESYS DeviceNet Master
- CODESYS J1939
- **CODESYS FDT Frame**

The product can be extended by the following **chargeable** options:

- CODESYS SoftMotion (mandatory)
- CODESYS SoftMotion CNC (CODESYS SoftMotion is required)
- **CODESYS WebVisu**
- CODESYS TargetVisu

#### **6 Technical description**

Installation and configuration guides for the runtime system can be found in the RTE manual as part of the package or for direct download on the product website [\(CODESYS Control SoftMotion RTE SL\)](http://store.codesys.com/codesys-control-sm-rte-sl.html).

The licensing of the runtime system can be realized in different ways:

#### **1) Online licensing via CODESYS**

Requirements:

- PC with CODESYS Development System and internet access
- Connected control system

Licensing is done via workstation / notebook with the CODESYS Development System and the connected control system. The license entries are edited via double-click on the device under "PLC settings" / "Edit licenses…" (Picture 1). The license activation is done under "Install licenses" / "Activate license" (Picture 2,

#### **2) Online licensing on the target system via browser**

#### Requirements:

Control system with internet access

Licensing is done on the control system via web browser on [http://license.codesys.com](http://license.codesys.com/) (Picture 4). After entering of the ticket number the license can be activated on the CODESYS Runtime Key or the CODESYS Software Key (Softcontainer).

#### **3) Offline licensing via context file**

Requirements:

- Control system (no internet access needed)
- PC with CODESYS Development System with internet access and an option for data exchange

 $\Omega$ r

Arbitrary PC with internet access and an option for data exchange

The context file (\*.WibuCmRaC) can be created via two methods:

- a) In the CODESYS Development System via double-click on the device under "PLC settings" / "Edit licenses..." (Picture 1) / "Install licenses..." / "Request license" (Picture 2, middle option).
- b) In the CodeMeter Control Center (installed with the CODESYS Development System or download on [http://www.wibu.com/\)](http://www.wibu.com/) via selection of the license container (CODESYS Runtime Key or CODESYS Software Key) under "License Update" or "Activate License" and "Create license request" (Picture 5 / Picture 6, upper option).

The activation of the license on the created context file is done via web browser on [http://license.codesys.com.](http://license.codesys.com/) After entering of the ticket number and selection of the license container (CODESYS Runtime Key or CODESYS Software Key) the "Offline activation" has to be selected (Picture 7). After selection of the license request file created before ("Browse…") the activation of the license is done via "Get License Update" (Picture 8). The updated context file (\*.WibuCmRaU) can be stored to an arbitrary place (i.e. USB device).

The import of the updated context file can be done via two options:

- a) In the CODESYS Development System via double-click on the device under "PLC settings" / "Edit licenses…" (Picture 1) / "Install licenses…" and "Install license" (Picture 2, lower option).
- b) In the CodeMeter Control Center (installed with the CODESYS Development System or download on [http://www.wibu.com/\)](http://www.wibu.com/) via selection of the license container (CODESYS Runtime Key or CODESYS Software Key) under "License Update" respectively "Activate License" and "Import license update" (Picture 5 / Picture 6, middle option).

#### **7 Screenshots**

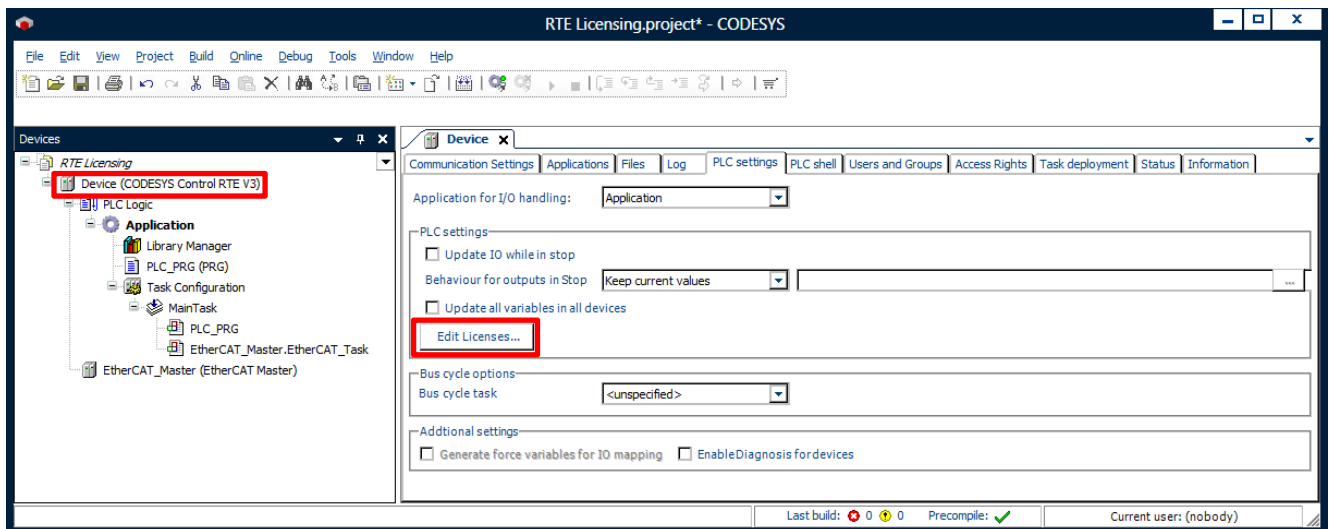

*Picture 1: Editing of device-based licenses in the CODESYS Development System*

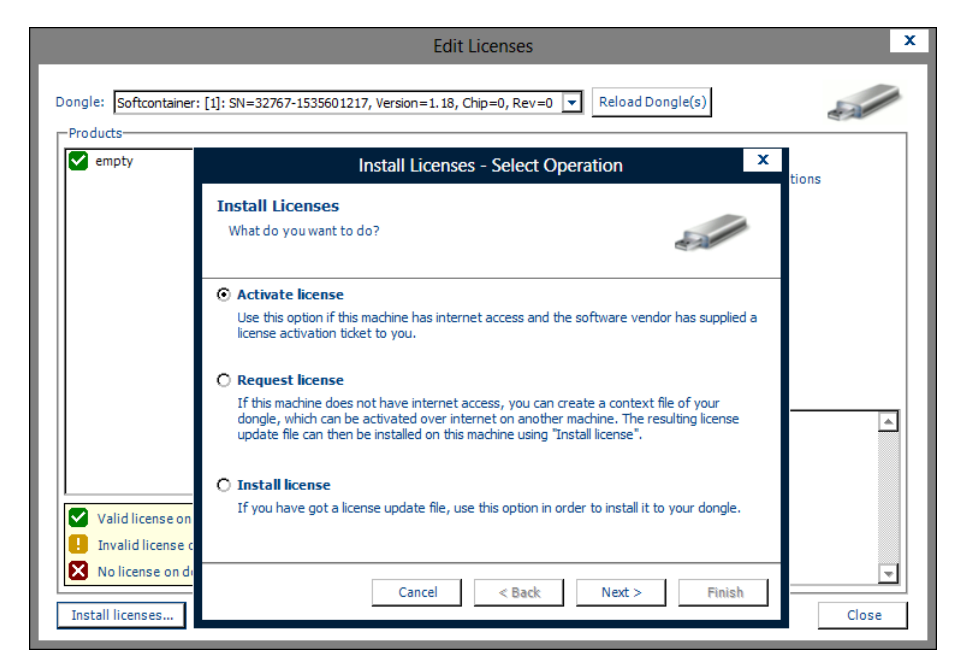

*Picture 2: Installation (online) of device-based licenses in the CODESYS Development System*

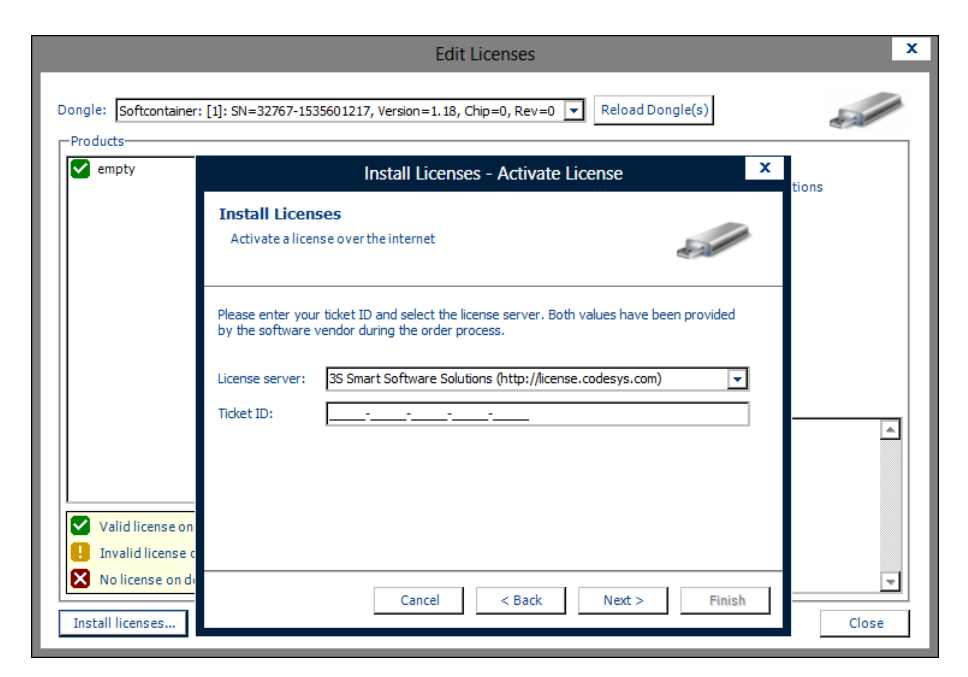

*Picture 3: Input of the ticket number*

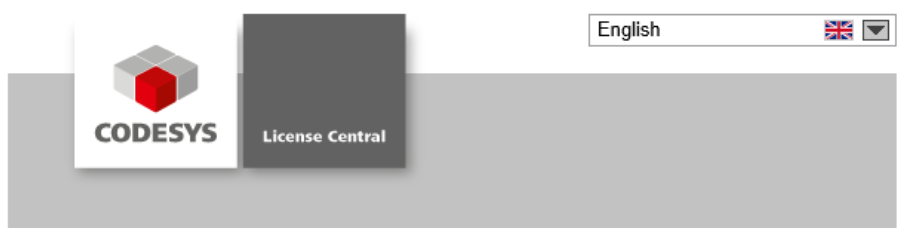

#### Welcome to the online platform for the activation of your CODESYS licenses

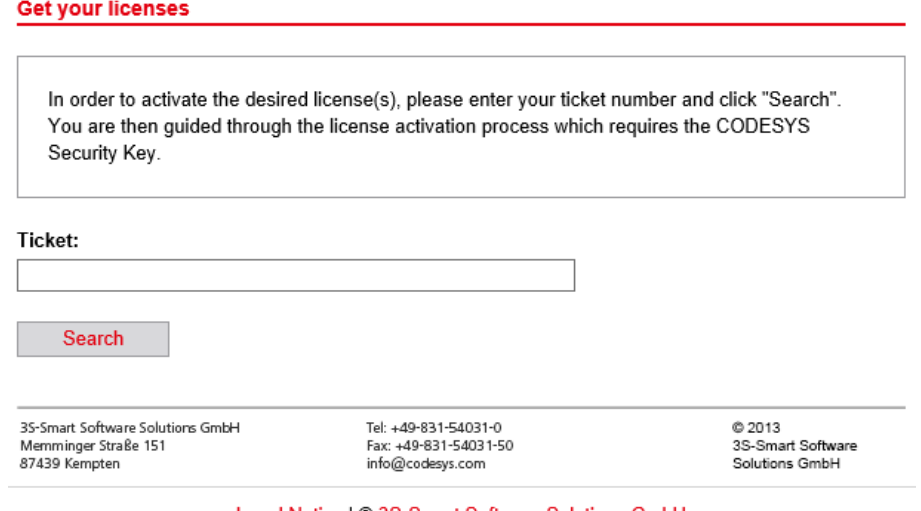

Legal Notice | © 3S-Smart Software Solutions GmbH

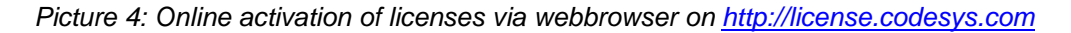

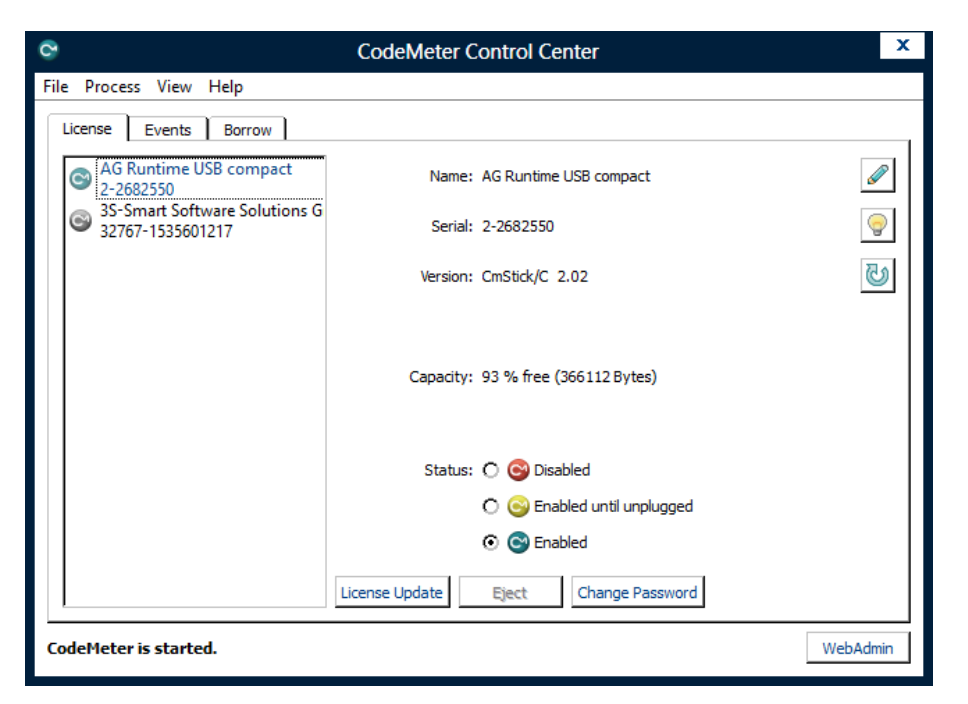

*Picture 5: License container management via the CodeMeter Control Center*

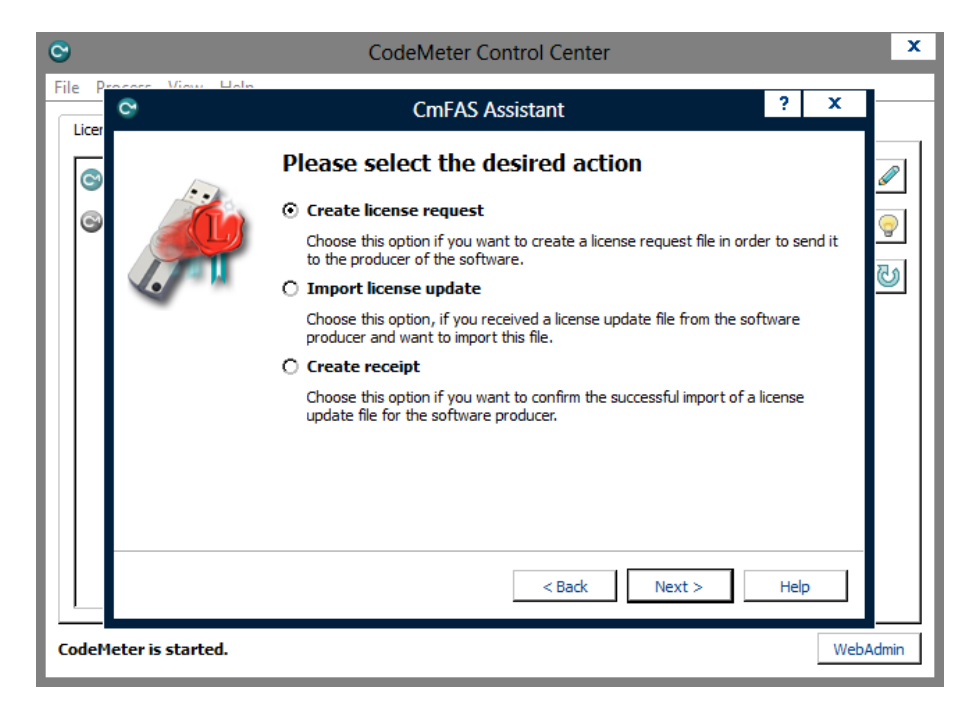

*Picture 6: Generation and installation of context files for offline activation via the CodeMeter Control Center*

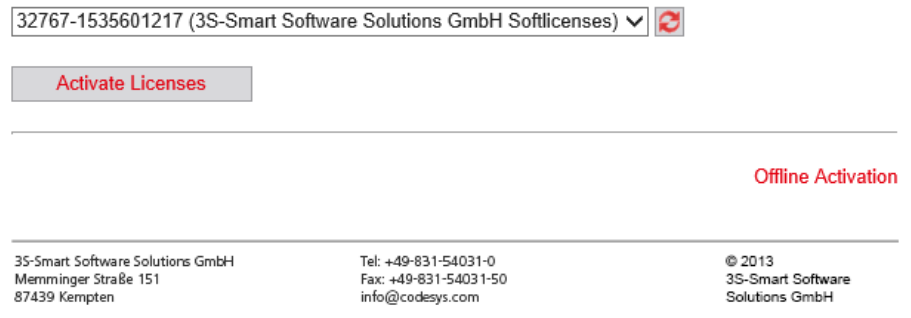

Legal Notice | @ 3S-Smart Software Solutions GmbH

*Picture 7: Offline activation of licenses via webbrowser on [http://license.codesys.com](http://license.codesys.com/)*

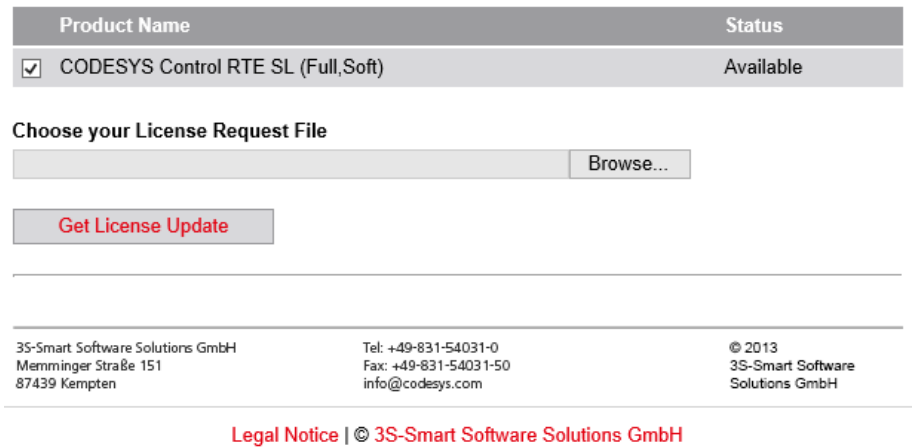

*Picture 8: License activation on the license request file (offline activation)*